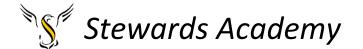

# ICT KS3 Year 9 Spring 1 Blended Learning Booklet HTML

Name:

Form:

Aim to complete one lesson each week. Write out the title and LI and then complete the tasks.

Upload all work onto ClassCharts for feedback.

# Stewards Academy

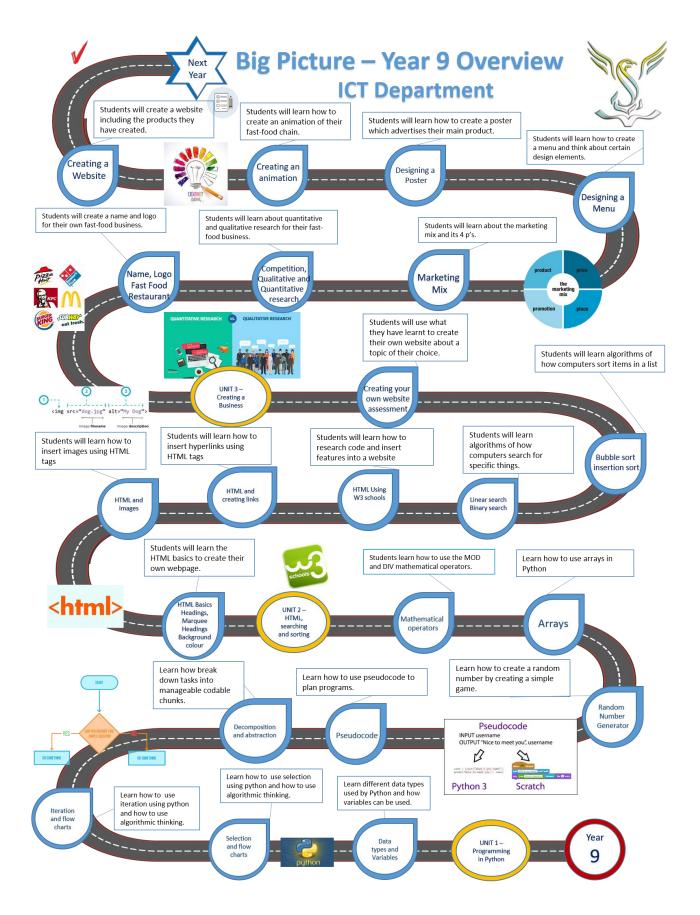

```
<!DOCTYPE html>
<html>
<title> Welcome to my webpage </title>
<body>
<H1> welcome to my webpage </H1>
<H2> welcome to my webpage </H2>
<H3> welcome to my webpage </H3>
<H4> welcome to my webpage </H4>
<B> welcome to my webpage </B>
<br>
\langle I \rangle welcome to my webpage \langle /I \rangle
<br>
<U>> welcome to my webpage </U>>
 this is for when you want to add a paragraph 
<a href="https://www.w3schools.com">Visit W3Schools.com!</a>
<img src=https://www.stewardsacademy.org/_site/images/design/logo.png>
</body>
</html>
```

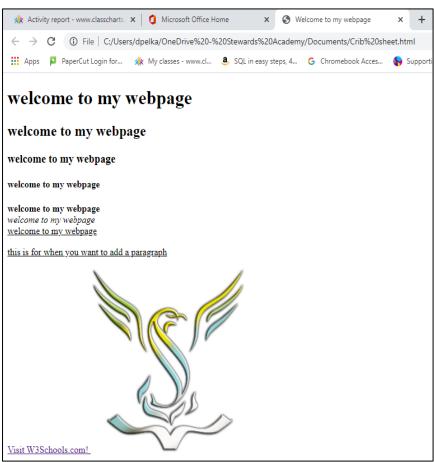

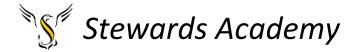

LI: to learn how websites are created

LI: to learn what HTML is and some of its basic tags.

# **Using HTML to create websites**

All web pages on the internet are created using a language called Hypertext Markup Language (HTML). HTML describes:

- what information appears on a webpage
- how it appears on the page (formatting)
- any links to other pages or sites

Task - Let's have a look at some HTML code, please visit the website below

https://en.wikipedia.org/wiki/HTML

Press F12 and you should see the HTML code that makes up the website.

# Web - design

There are different ways to make a website – You can write your own code, or use software to do all the hard work.

# **WYSIWYG**

What you see is what you get is a bit like a word processor. Yu add pictures and information in the same way without having to write any code. The software converts your website to HTML.

# **Text Editors**

Text editors such as notepad can be used to write html directly.

#### **DART**

HTML stands for HyperText Markup Language — it is used to create all web pages.

# HTML uses Tags to Structure Web Pages

- 1) HTML is used to describe the basic structure of a web page.
- 2) HTML is made up of elements. Tags are labels that mark up the start and the end of an element.
- 3) Tags are put between <u>angle brackets</u> and usually come in <u>pairs</u>, e.g. <title> </title>. The second (<u>closing</u>) tag of a pair has a <u>forward slash</u> in the bracket.

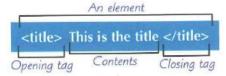

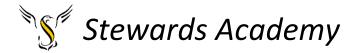

# HTML can be Written in a Text Editor

- A basic text editor can be used to write HTML. You can save a document as both
  a txt file (to edit your web page) and a html file (to view it in a web browser).
- Look at the example HTML code below:

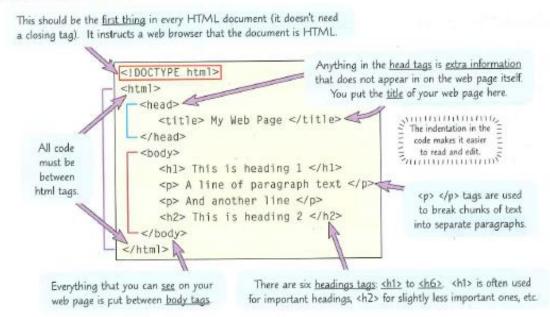

 Not all web browsers display web pages in the same way, but the code above would give a web page that looks similar to this:

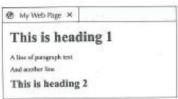

# **Task**

Click on the website below to have a go at coding some HTML code

https://www.w3schools.com/html/tryit.asp?filename=tryhtml\_intro

Try using the tags below

<|>

<B>

<U>

<H1>

<H2>

<H3>

Try placing bgcolor = "blue" inside the <body> tag. It should look like below <body bgcolor = "blue">

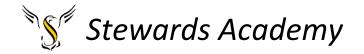

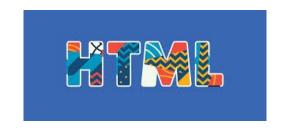

# **HTML** – Introduction

If you have notepad on your computer, you could try and create your first web page.

HTML stands for **H**ypertext **M**arkup **L**anguage, and it is the most widely used language to write Web Pages. As its name suggests, HTML is a markup language.

- 1. Open Notepad.
- 2. The main tags in HTML are <html>, <head> and <body> and to close any tags HTML uses "/" for e.g. </head>, </body> and </html>
- 3. is a paragraph tag which informs the computer that a new paragraph is going to start and to close this tag you use
- 4. If you would like to give a line break in HTML you use <br/>br> and depending on the number of line spaces you can add as many number of break tags
- 5. Once you've completed typing all instructions then you must always choose **File Save as** and type in a sensible file name with the extension of **.html**
- 6. If you would like to open the saved the saved HTML file in notepad then right click the **file** and **open with** then choose notepad

# **Practise this code**

<html>
<head>
<title>This is document title</title>
</head>
<body>
<h1>This is a heading</h1>
Document content goes here.....
</body>
</html>

# Challenge Task

Create a web page based on "My favourite things in life". https://www.youtube.com/watch?v=-USAeFpVf A

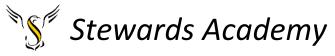

#### Lesson 2

LI: to learn how to create hyperlinks using HTML

LI: to learn how to add images into a website using HTML

#### **DART**

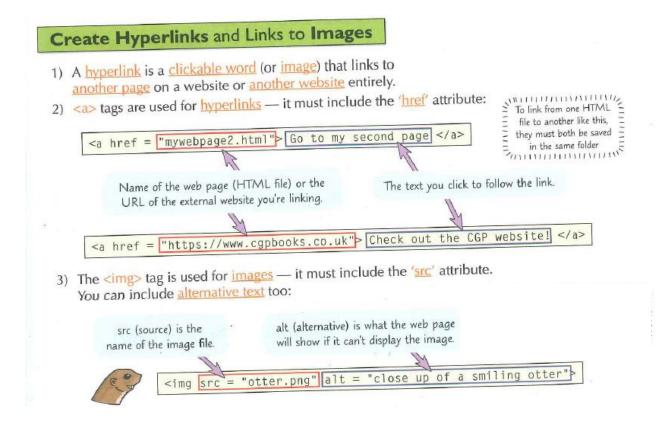

Let try and create some html code to create a hyperlink. Click on the link below.

https://www.w3schools.com/html/tryit.asp?filename=tryhtml basic link

You will see a hyperlink create for you

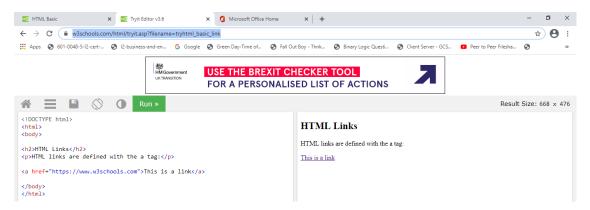

Click on the run button to return to the original page. Click on the hyperlink link to go to the website.

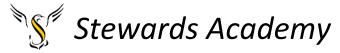

# **Task**

Can you create 5 hyperlinks to different websites? (Take a picture and send it your teacher on class charts)

The image below shows how to add 3 hyperlinks

```
Run >

<!DOCTYPE html>
<html>
<html>
<body>

HTML Links
<a href="https://www.w3schools.com">This is a link</a>
<a href="https://www.skynews.com">This is a link to sky news</a>
<a href="https://www.skynews.com">This is a link to sky news</a>
<a href="https://www.nhs.uk/live-well/exercise/">Exercise link</a>
</body>
</html>
```

Try adding in the <P> tag in between each hyperlink.

What happens...?

PLEASE NOTE – Not all hyperlinks will work in the editor. I could not load the BBC website or the Stewards Academy Website.

Try including tags which you learnt last lesson. In the image below I have included the <P> tag in between each hyperlink. I have used the <B> tag and the <I> tag to make the 3<sup>rd</sup> link italic and Bold.

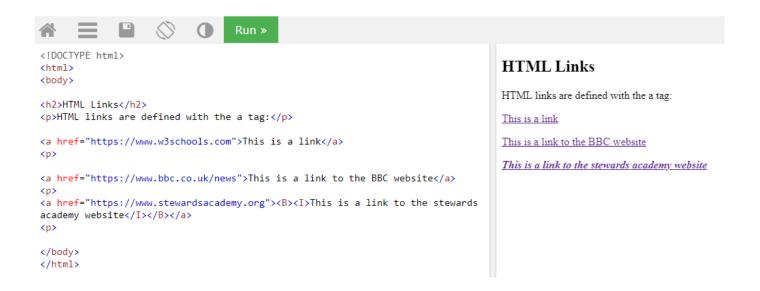

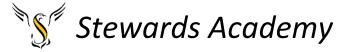

# Questions

Can you write down the tag which is covered by the letters on the image below

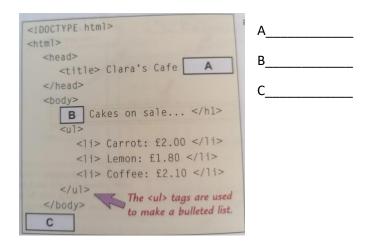

How could the html code be edited so each cake was underlined?

\_\_\_\_\_

Complete to HTML to create a hyperlink to <u>www.candles.com</u> with the phrase "Buy Candles her" displayed on screen.

......www.candles.com .....

# Adding images to a website

Websites contain lots of information a media. Images are an important part of building a website as they make the information more engaging for the audience. Some research suggests, as humans we decide if we like a website in around 6 seconds, so we need to make sure webpages look attractive.

HTML images are defined with the <img> tag.

The source file ( src ), alternative text ( alt ), width , and height are provided as attributes:

# Example

```
<\!\!\text{img src="W3Schools.jpg" alt="W3Schools.com" width="104" height="142"}\!\!>
```

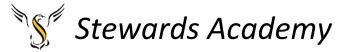

Let's try and add some images using HTML!

Click on this link <a href="https://www.w3schools.com/html/tryit.asp?filename=tryhtml">https://www.w3schools.com/html/tryit.asp?filename=tryhtml</a> basic img

The image below shows 2 images. The w3 schools image and the Stewards Academy Logo. The image source <img src> is really important as it points to where the image is on the internet or computer.

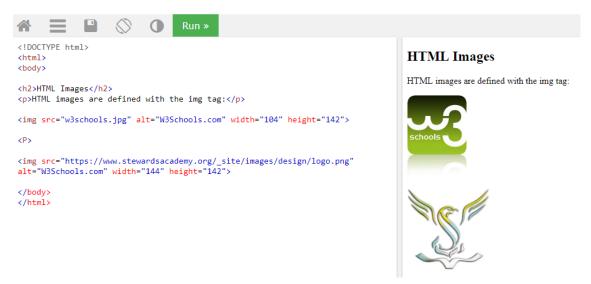

# Where to find the image sources?

Copy the image source from the image you have search for using Google.

Please make sure you select the image first before you select "copy image address"! Otherwise your image address will be really long!

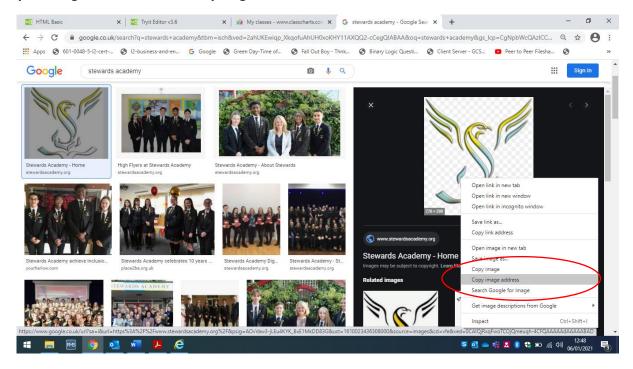

You can then paste the image address into the correct place in your HTML code.

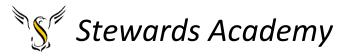

# **Task**

Try adding 5 images to your webpage. (Please take a picture of this and send it to your teacher on class charts.)

You may need to change the height and width of your images to allow them to fit on your screen.

The image below shows 3 images added with the height and width amended so it can fit on the screen.

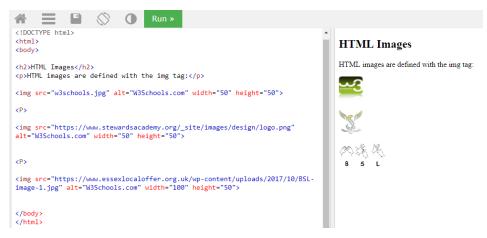

# The "alt" Tag

# Definition and Usage

The required alt attribute specifies an alternate text for an image, if the image cannot be displayed.

The alt attribute provides alternative information for an image if a user for some reason cannot view it (because of slow connection, an error in the src attribute, or if the user uses a screen reader).

Using the HTML elements below, complete the table. One example answer has been done for you.

| <b></b>                       |  |
|-------------------------------|--|
| <i></i>                       |  |
| <i>&lt;</i>                   |  |
| <img=> <a href=""></a></img=> |  |
| <a href=""></a>               |  |
| <li><li><u>&gt;</u></li></li> |  |
| <ul><li><ul></ul></li></ul>   |  |

| HTML                                              | Displayed on webpage |
|---------------------------------------------------|----------------------|
| <i> Sunflower</i>                                 |                      |
|                                                   |                      |
|                                                   | Daffodil             |
|                                                   |                      |
| <li><li>&lt;</li></li>                            |                      |
| <ul><li><ul>&gt;Daisey</ul></li></ul>             |                      |
| <ul><li><ul><li>&gt;Dandelion</li></ul></li></ul> |                      |
| <ul><li><ul><li>&gt;Bluebell</li></ul></li></ul>  |                      |
|                                                   |                      |

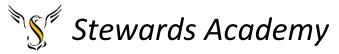

#### Lesson 3

LI: I understand how different formatting and styles can be used in HTML

# **DART**

# **Search engines**

The internet is a fantastic tool that helps you to learn, to share, to communicate and to find entertainment. It has billions of pages filled with information, in the form of words, images, videos and sound. Finding the information you need from these billions of pages can be tricky. If you had to look through each page, it would take many years to find the information you seek. Search engines make the task much simpler.

Search engines are programs that are designed to search the internet for us. They scour through all the billions of webpages, looking for information that matches what you are seeking. By using a search engine you can find information in seconds.

# Question

GOOGLE is an example of a search engine. Can you list 4 other search engines you could use to find information on the internet?

# **HTML Task**

HTML has several elements which can be used for defining text with a special meaning. Please click on the link below. On this page you will be able to practice some of these different elements.

https://www.w3schools.com/html/html formatting.asp

| Example                                                                                                    |
|----------------------------------------------------------------------------------------------------|
| This text is bold  This text is Italic  This is <sub>Subscript</sub> and <sup>Superscript</sup>                            |
| Try it Yourself >                                                                                                    |
|                                                                                                    |
| Example                                                                                                    |
| <b>This text is bold</b>                                                                                                   |
| Try it Yourself >                                                                                                    |
| The HTML <strong> element defines text with strong importance. The content inside is typically displayed in bold.</strong> |
| Example                                                                                                    |
| <strong>This text is important!</strong>                                                                                   |
| Try it Yourself >                                                                                                    |

Have a go at the try it yourself tasks on this page.

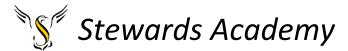

At the bottom of the page you will see this box.

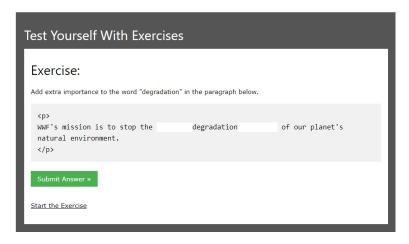

Select 'start the exercise' and test yourself on the new skills you have learnt this lesson.

# Lesson 4

LI: To understand how to use styles in HTML

# **HTML Styles**

The HTML style attribute is used to add styles to an element, such as colour, font, size, and more.

Click on the link below, read the page about HTML styles and complete the try now tasks.

https://www.w3schools.com/html/html\_styles.asp

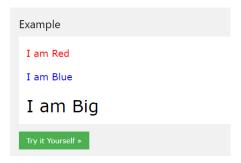

At the bottom of the page you will see a test yourself section. Please complete this section once you have tried all other tasks on this page.

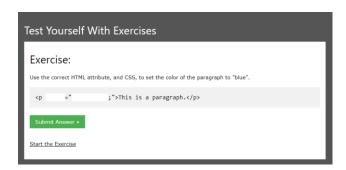

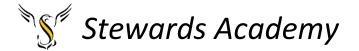

# Lesson 5 and 6

LI: To understand how to use CSS in HTML

CSS stands for Cascading Style Sheets

Please click on the link below to start learning about CSS.

https://www.w3schools.com/html/html\_css.asp

Read the information on this page and work through the "try it yourself" tasks.

```
Example

<h1 style="color:blue;">A Blue Heading</h1>
A red paragraph.

Try it Yourself >>
```

At the end of this page, you will be able to test your knowledge and understanding of CSS

If you wanted to learn more about html you can create an account with codeacademy.

Link below

https://www.codecademy.com/learn/learn-html

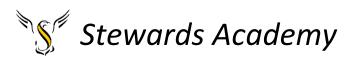